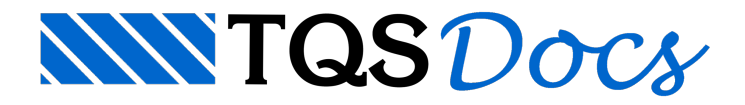

# Editor de painéis de lajes

O menu paralançamento de paineis de lajes tem comandos orientados para o posicionamento de chapas tamanho padrão, retangulares fora de padrão e recortadas. O desenho com painel de lajes receberá depois escoramentos, que poderão ser demadeira ou metálicos (com menus específicos paralançamento - vejaadiante).

Os paineis de lajes são gerados em um desenho de nome PNL Lajes.dwg, através do processamento:

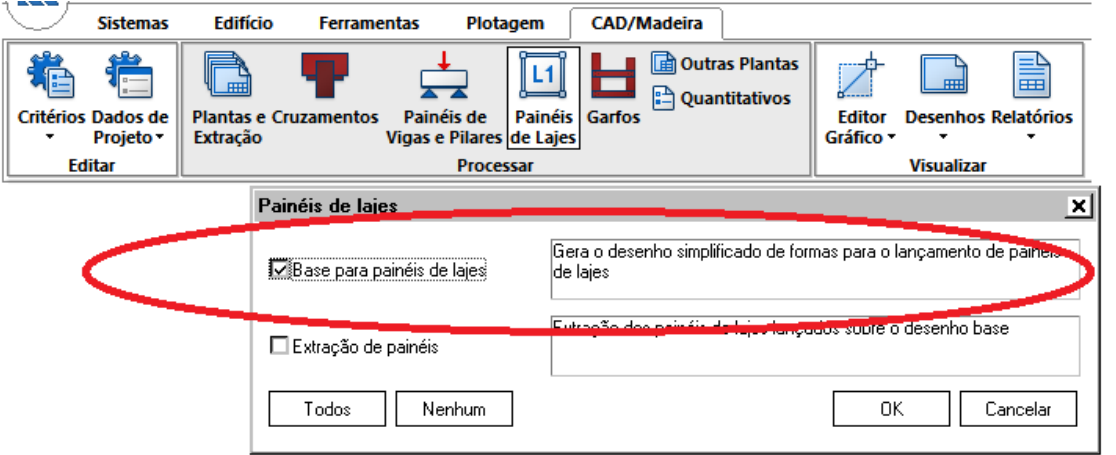

Este desenho, que serve de base paralançamento dos paineis e respectivo escoramento demadeira ou metálico contém apenas o contorno das lajes, vigas e pilares da forma de concreto. O Editor gráfico para lançamento de paineis é chamado pelo comando/botão "Editor Gráfico", do gerenciador TQS:

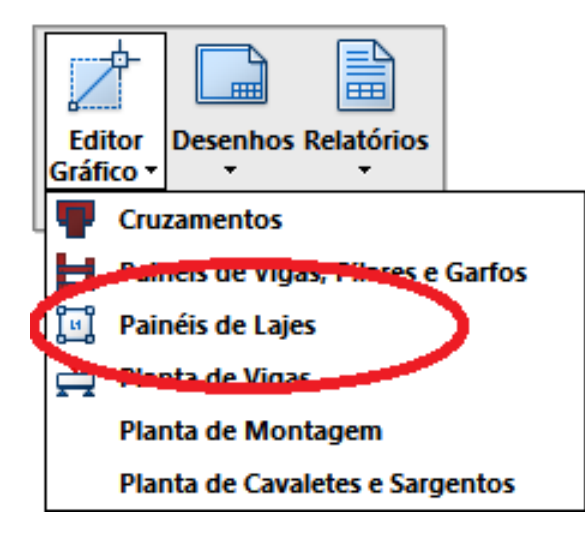

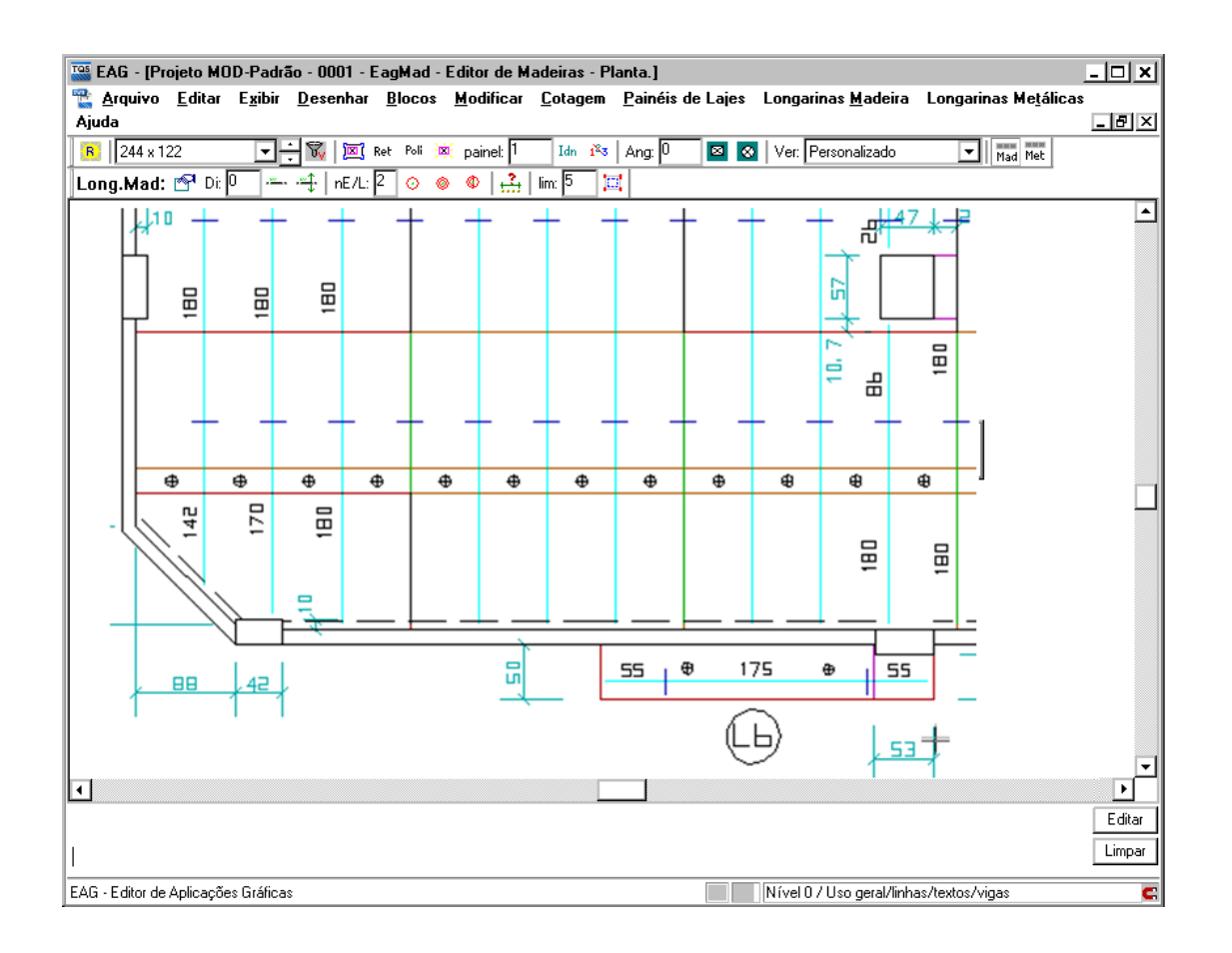

Os comandos principais da barra "principal" são:

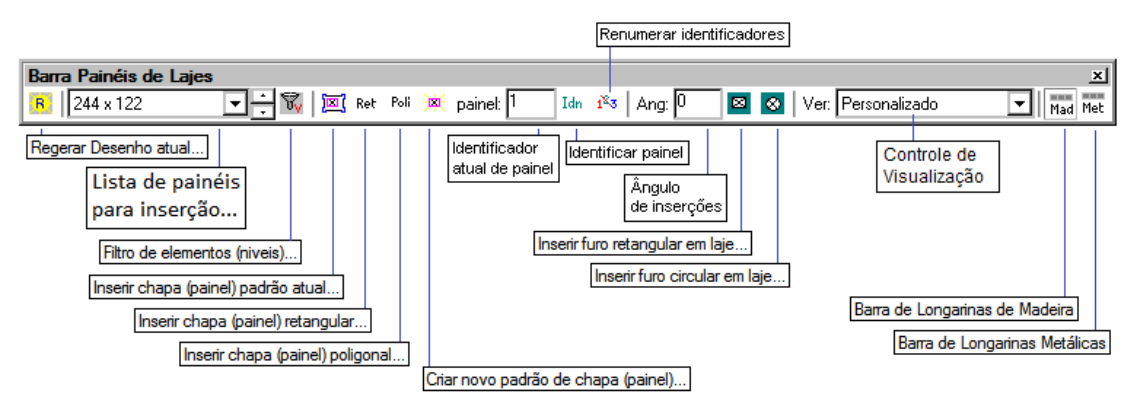

## Tamanhos de chapas (painéis) padrão

O TQS-Madeira permite a utilização demais de um tipo de chapa de compensado padrão. Pode-se ter por exemplo mais de um tamanho armazenado em estoque, assim como tamanhos de meia chapa que também podem ser considerados padrão.

O editor gráfico tem um menu para a seleção de tamanhos, que é chamado quando se seleciona o tamanho atual de chapa. Por exemplo, ao se acionar o comando [244x122], um menu com tamanhos disponíveis aparecerá:

[ 244x122 ] [ 122x122 ] ......

Escolha com o cursor o tamanho atual desejado. Quando se edita um desenho de paineis de lajes a primeira vez, o menu de tamanhos mostrará os tamanhos previamente definidos no arquivo PAINEIS.DAT.

### Criando novos padrões

Voce pode criar novos padrões de chapas retangulares no desenho com o comando "Criar novo padrão de chapa (painel)". O novo padrão criado entrará nalista de padrões e se tornará o padrão atual.

## Inserção de chapas

Os paineis de lajes são distribuídos interativamente através destemenu.Três tipos de chapas podem ser colocadas: as de tamanho padrão, as retangulares não padrão e as poligonais.

#### Chapas padrão

O comando "Inserir chapa(painel)padrão atual" insere umachapa padrão atual no desenho.Torne atual o tamanho de chapa desejado, e depois acione o comando. As chapas padrão são blocos de desenho, inseridas através de um ponto:

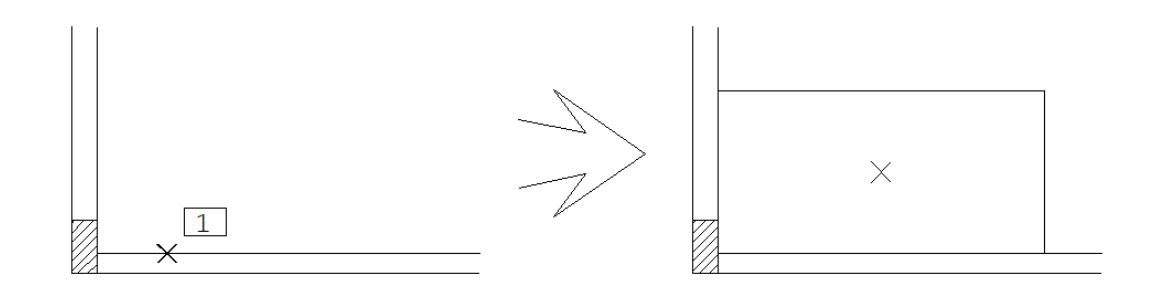

Comando: "Inserir chapa(painél)padrão atual"

PT 1: <E> no PT1

#### Construções geométricas com chapas padrão

Chapas padrão são blocos, podendo ser manipuladas com as funções do editor durante ainserção e a movimentação. Para isto use os comandos do editor:

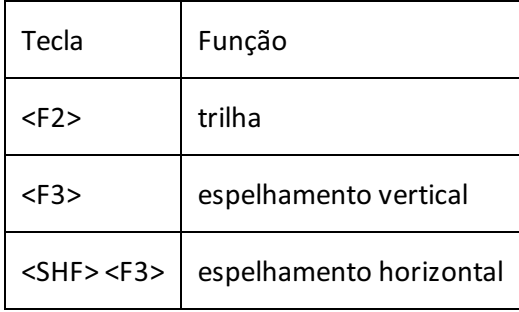

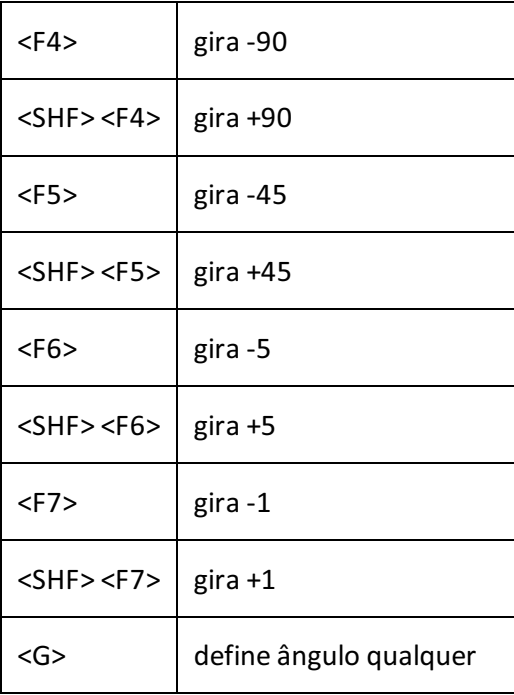

O comando de trilha, acionado pela tecla <F2> e pouco usado em outros tipos de desenho é muito útil para a inserção de chapas, pois ele altera a base de inserção da chapa durante a inserção. Veja na figura abaixo como varia a base de inserção conforme se aperta a tecla <F2> durante a inserção:

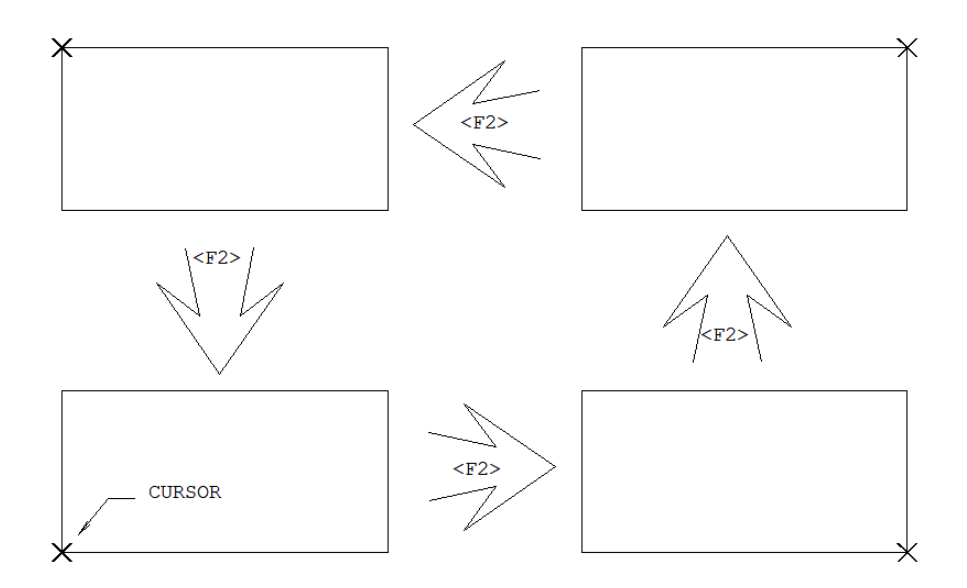

#### Chapas retangulares

Use o comando "Inserir chapa (painel) retangular" para a inserção de chapas retangulares não padrão, com lados paralelos aos eixos globais.

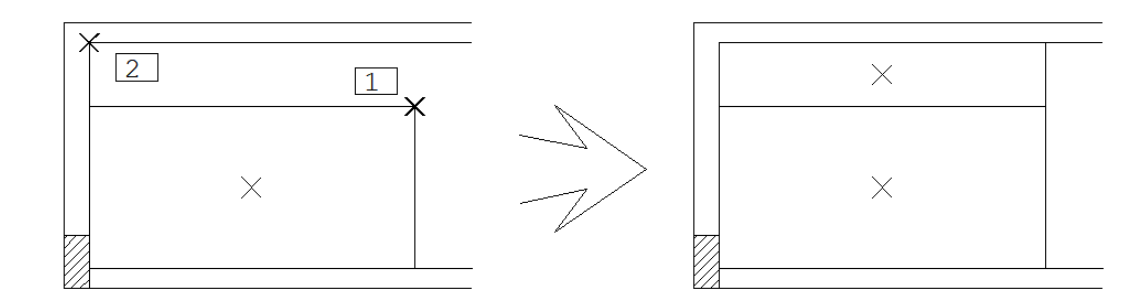

Comando: "Inserir chapa(painel) retangular"

PT 1 Retang: <E> no PT1

PT 2: <E> no PT2

#### Chapas poligonais

As demais chapas não retangulares, incluindo as retangulares com recorte e com inclinação devem ser inseridas através do comando "Inserir chapa(painel) poligonal".Este comando insere uma poligonal por até 100 pontos, fechada automaticamente no último ponto.

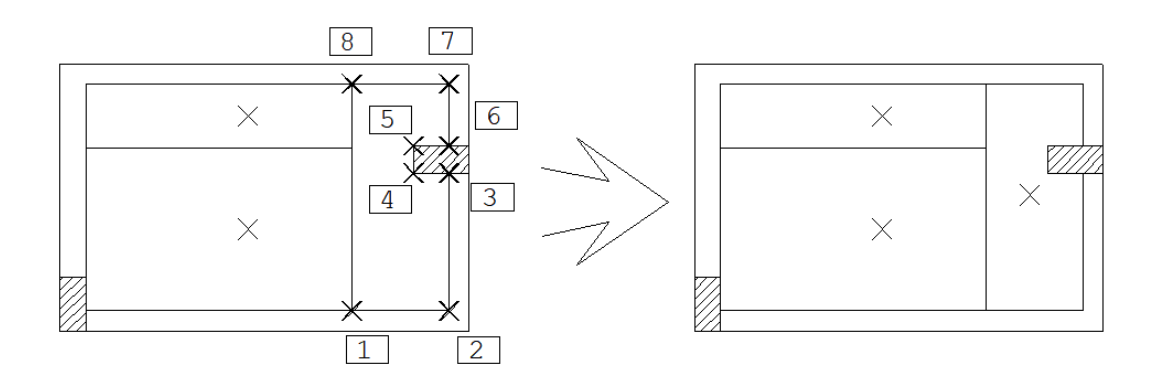

Comando: "Inserir chapa(painel) poligonal"

Defina o contorno da chapa: <E> no PT1

 $PT 2: **F** > no **P**$ 

PT 3: <E> no PT3

- PT 4: <E> no PT4
- $PT 5: **F** > no **P**$
- $PT 6: **F** > no PT6$
- PT 7: <E> no PT7
- PT 8: <E> no PT8
- PT 9: <ENTER>

Durante a definição da poligonal, voce sempre pode desfazer o último segmento apertando <U>.

#### Bloco "X"

O editor gráfico insere no desenho apenas o contorno das chapas, o que dificultaas vezes saber se achapa está inserida ou não. Parafacilitar avisualização das chapas inseridas, no meio dachapa é inserido um símbolo naforma de um "X". Nas chapas padrão, o X faz parte do bloco, nas demais é um elemento independente que pode ser movido ou apagado. Voce pode ligar ou desligar os X do desenho, através do comando "Filtro de elementos (níveis)": Filtro de elementos (niveis)... Filtro de elementos/Niveis de desenho... × Elementos: Visualiz.: --Filtro: Linhas de Vigas e textos em geral ⊽ □  $\Box$ Painéis de lajes ☑ ☑  $\Box$ Longarinas Escoras de Longarinas ☑  $\Box$ Cotagens de Painé  $\Box$ Ξ "X" dos painéis ☑ ☑ Contorno de pilar Ē ☑  $\Box$ Barrotes de longarinas ☑  $\Box$ Pto de Cotagem (barrotes/longarinas) Ativar filtro(s) agora ΪÖ Cancelar

Os blocos X podem ser permanentemente desligados através de parâmetro no arquivo PAINEIS.DAT.

### Ligando e desligando os escoramentos

O desenho de paineis de lajes serve de base paralançamento de escoras, demadeira ou metálicas, incluindo longarinas. Quando um desenho de paineis tem tanto os paineis quanto os escoramentos, voce pode alternar a visualização dos escoramentos através do comando:

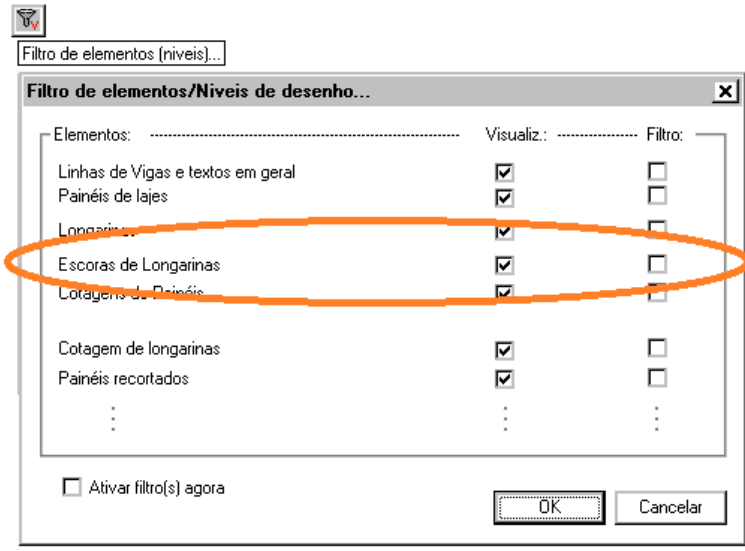

O sistema de plotagem do TQS-Madeira permite seleção automática somente dos paineis ou dos escoramentos das lajes, sem modificação no desenho.

#### Hachuramento de paineis

Voce pode hachurar um painel de laje, por exemplo para ressaltar uma região de reescoramento. Para isto use o comando "Desenhar "Hachura", que pede pelaseleção dos pontos de contorno:

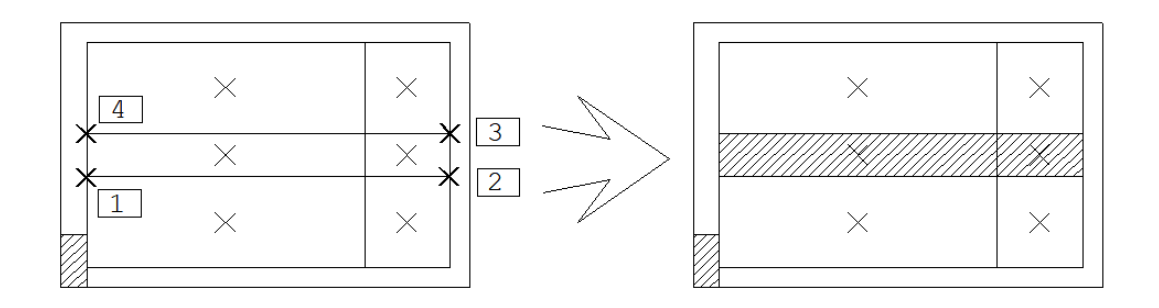

Comando: "Desenhar" "Hachura"

Contorno a hachurar : <E> no PT1

- PT 2: <E> no PT2
- PT 3: <E> no PT3

PT 4: <E> no PT4

PT 5: <ENTER>

Espaçamento: 0.1

Ângulo de hachura: 45

O espaçamento pedido pelo programa é em centímetros plotados.

### Extração do desenho de paineis

O desenho de paineis de lajes acabado pode passar por uma etapa de extração, que gerará umalistagem com a relação de paineis e escoras, além de um desenho de detalhes de paineis:

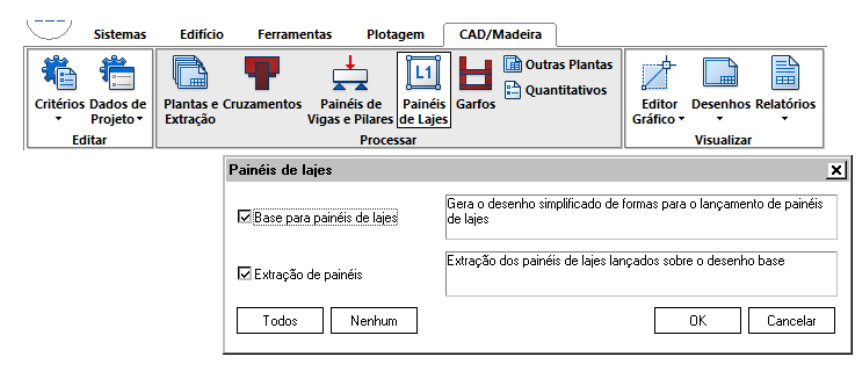

Como resultado da extração do desenho PNL\_Lajes.DWG, é gerada umalistagem de nome EXTMAD.LST, visualizada através do menu "Visualizar":

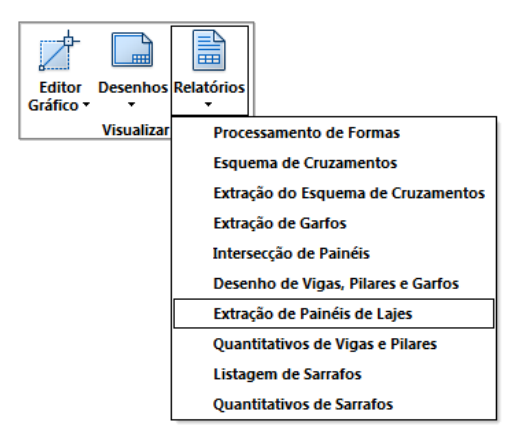

Esta listagem contém tanto informações sobre paineis quanto de escoramentos. Primeiro é mostrado o resumo das chapas inteiras (formato padrão), retangulares e não retangulares:

Chapas inteiras de compensado

-----------------------------

Tamanho Quantidade Area(m2)

244 x 122 6 17.9

Outras pecas retangulares

-------------------------

Tamanho Quantidade Area(m2)

244 x 65 3 4.8

133 x 122 1 1.6

Pecas nao retangulares

----------------------

Tamanho Quantidade Area(m2)

3 6.5

As peças não retangulares são mostradas graficamente através do desenho de detalhes de paineis, que veremos adiante. A seguir, o mesmo resumo é feito por laje:

Chapas por laje

---------------

Laje PecaTamanho Quantidade

13 Chapa inteira 244 x 122 5

Chapa retangular 244 x 65 3

Chapa retangular 133 x 122 1

Chapa retangular 133 x 65 1

Chapa recortada 2

16 Chapa inteira 244 x 122 1

Chapa retangular 204 x 122 1

Chapa retangular 197 x 27 1

Chapa recortada 1

No caso de escoramento demadeira, é feito um resumo de longarinas e escoras por laje:

Longarinas por laje

-------------------

Laje Tamanho Quantidade

13 299 9

286 1

1 323 4

297 1

Escoras por laje

----------------

Laje Escoras Reescoras Pontuais

13 20 0 0

1 14 3 4

3 14 0 0

Se o escoramento for metálico, o mesmo resumo será feito para as longarinas, barrotes e escoras metálicas:

Longarinas e barrotes metalicos por laje

----------------------------------------

Laje PecaTamanho Quantidade

4 B145 145.0 14

B107 107.0 14

L230 230.0 6

L169 169.0 3

L108 108.0 3

Escoras metalicas por laje

--------------------------

Laje Escoras Reescoras Pontuais

4 15 0 0

6 8 2 2

Mostraremos nestemanualcomo definir o escoramento, demadeira ou metálico, sobre a planta de paineis de lajes.

#### Desenho de detalhes de paineis

O chamado Desenho de detalhes de paineis de lajes é um desenho com todas as chapas não retangulares ou retangulares recortadas, gerado e cotado automaticamente por programa a partir da leitura do desenho de paineis de lajes. Além dos paineis, este desenho contém a representação de furos que forem indicados na planta de paineis.

O desenho de detalhes, de nome Dets\_PLA.DWG é gerado automaticamente sempre após a extração de paineis.

#### Identificação dos paineis

Para que as chapas do desenho de detalhes sejam identificadas individualmente, é necessário fazer aidentificação já no desenho de paineis. Isto pode ser feito através de 3 comandos:

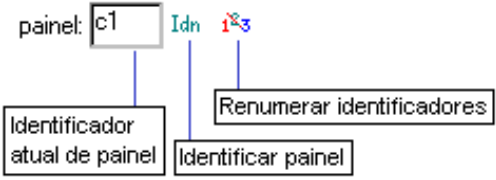

O comando "Identificar painel (chapa)" coloca um ou mais textos de identificação, incrementando aidentificação após cada texto colocado. O comando onde inicialmente aparece "c1" é a identificação atual, que é incrementada:

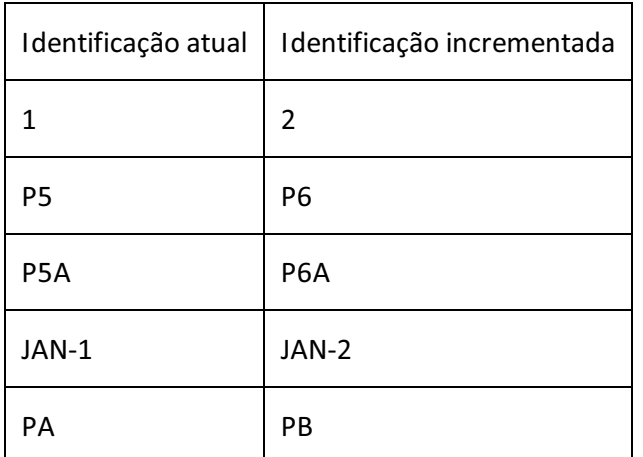

Você pode usar tanto letras como números para a identificação atual. Se a identificação contiver somente letras, a última letra será usada como incremento. Por exemplo, para identificar os painéis de uma laje:

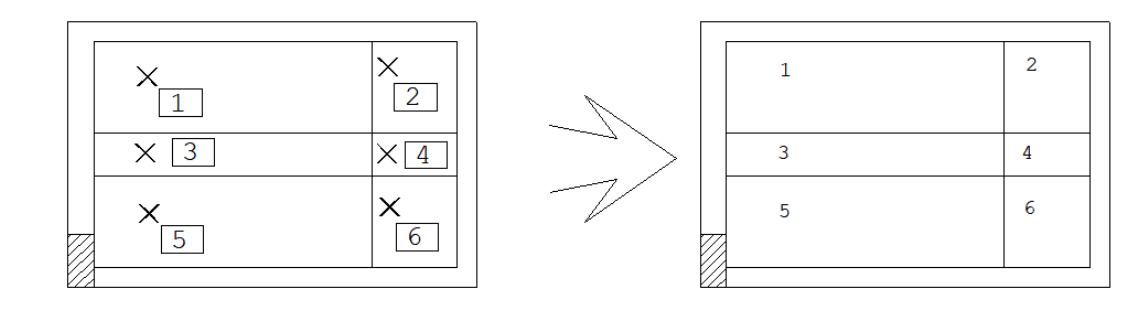

Comando: "Identificar painel (chapa)"

Pt do texto: <B1> no PT1

Pt do texto: <B1> no PT2

Pt do texto: <B1> no PT3

Pt do texto: <B1> no PT4

- Pt do texto: <B1> no PT5
- Pt do texto: <B1> no PT6

Pt do texto: <B3>

#### Inserção de furo retangular

O comando "Furo retangular" pede pelalargura,altura e ângulo de um furo retangular:

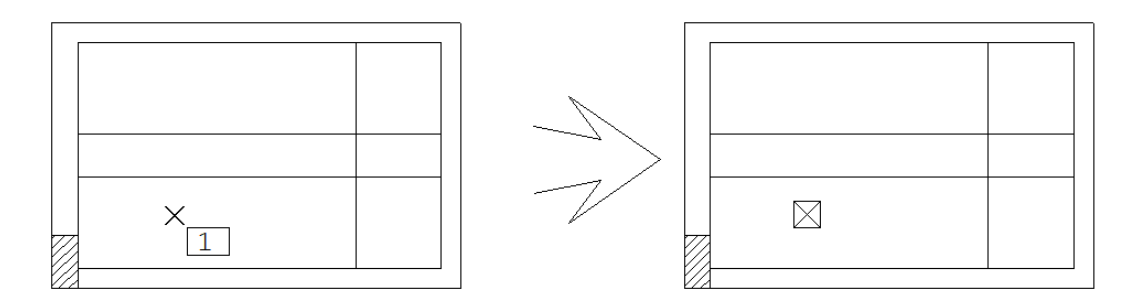

Comando: "Furo retangular"

Largura: 20

Altura: 20

Ângulo ou 2P: 0

Pt no centro: <B1> no PT1

#### Inserção de furo circular

Para o furo circular o sistema pede pelo raio e um ponto de centro:

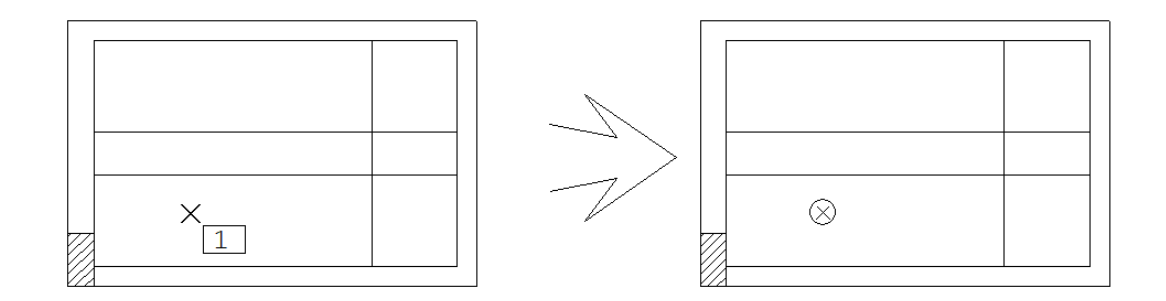

Comando: "Furo circular"

Raio: 10

Pt no centro: <B1> no PT1

#### Geração do desenho de detalhes

O desenho de detalhes é gerado em toda a extração de paineis. Se voce deseja refinar um desenho de detalhes, deve tomar cuidado para não perde-lo acidentalmente através de uma extração extra do desenho de paineis.

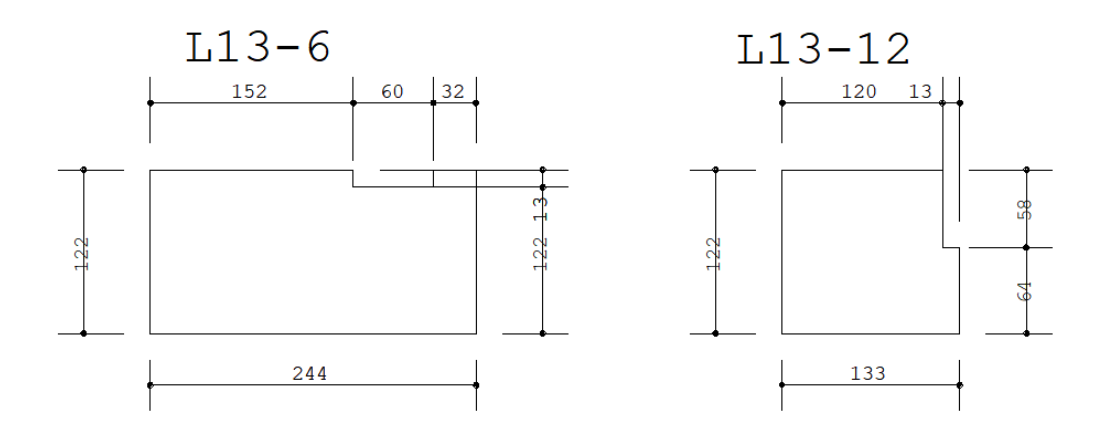

O desenho de detalhes vem com cotagem automática, identificação de cada painel (conforme identificação no desenho de paineis) e indicação de furos. Alguns parâmetros de geração de desenho podem ser controlados através do arquivo PAINEIS.DAT.Em paineis com muitos recortes pode haver interferência nas linhas de cotagem - neste caso simplesmente corrija interativamente o desenho.

Os detalhes de paineis são distribuídos em uma faixa de largura controlada dentro do arquivo PAINEIS.DAT. Esta faixa normalmente define uma altura de folha A0 ou A1 para plotagem.

## Cotagem de painéis

Um desenho de painéis pode ter ao mesmo tempo o desenho de painéis e respectivo escoramento através de longarinas e escoras. O sistema de plotagem separa os 2 desenhos, ligando e desligando os níveis necessários.

A cotagem de painéis é feita em nível diferente da cotagem de longarinas e escoras, para que também possa ser separada. Como o editor sabe o nível correto de plotagem?

O nível de cotagem é definido pelo editor antes da chamada do menu de cotagem. Para cotar painéis de lajes, chame o menu de cotagem a partir do menu de painéis, e paracotar longarinas chame o menu de cotagem a partir do menu de longarinas.

Além dos níveis reservados paracotagem, 2 níveis foram reservados exclusivamente para desenho de outros elementos:

O nível 8, exclusivo da planta de painéis de lajes; O nível 9, exclusivo da planta de longarinas.

Se você deseja criar elementos de desenho que sejam desenhados exclusivamente em uma das duas plantas, defina manualmente os níveis acima.

### Arquivo de parâmetros

O desenho de painéis de lajes tem parâmetros armazenados no arquivo PAINEIS.DAT.Este arquivo contém a definição de:

Colocação ou não do bloco "X", e seu tamanho; Texto inicial de identificação de painéis Nome do bloco de cotagem do editor: DOT, TICK ou ARROW; Outros parâmetros de cotagem, tais como distâncias e alturas de texto; Altura da folha para distribuição de desenho de detalhes; Distância entre detalhes; Controle da escala; Níveis de desenho usados; Colocação ou não de títulos e dimensões em vigas, pilares e lajes no desenho original da forma de concreto; Nome dos blocos de escoramento Tabela inicial de padrões de chapas